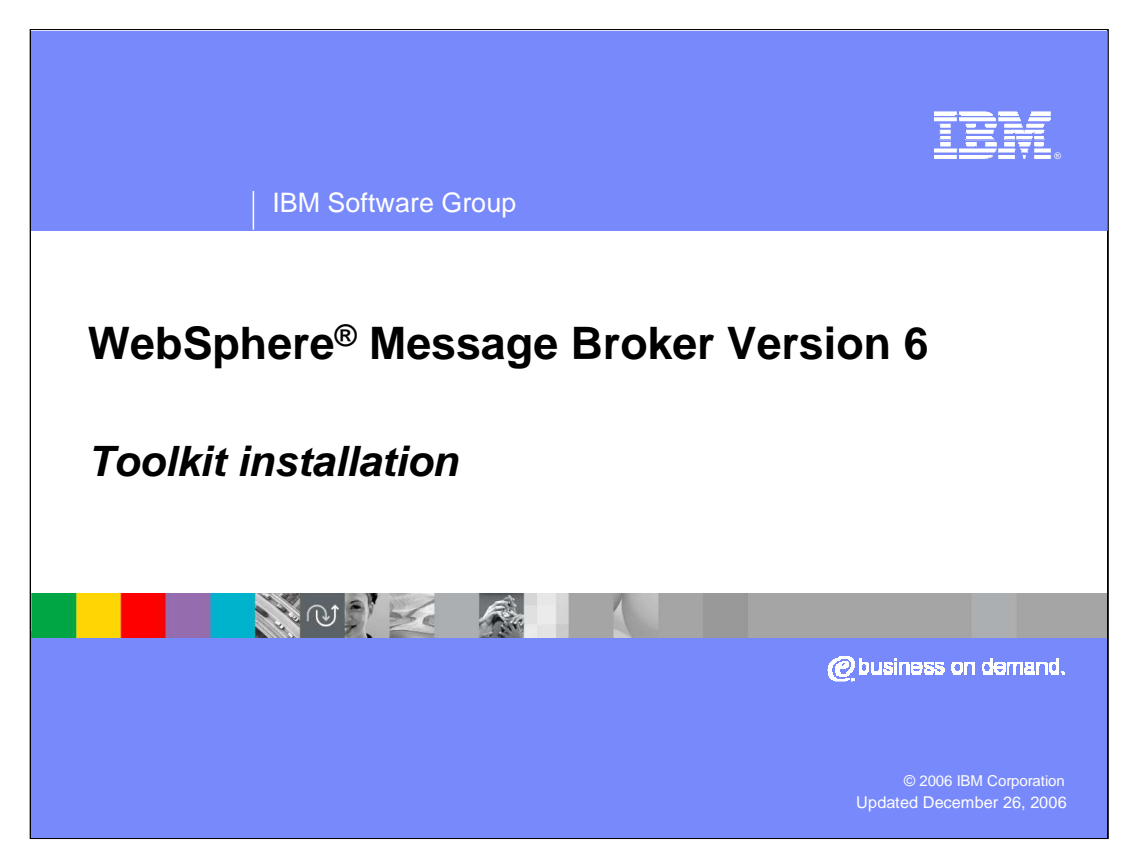

Installation information for WebSphere Message Broker is provided in the Installation Guide, supplied in hardcopy with your product package. This module outlines the steps for installing the WebSphere Message Broker V6 toolkit on Windows® outside of the Windows Launchpad and on the Linux® x86 platform. The Windows Launchpad is addressed in a separate module.

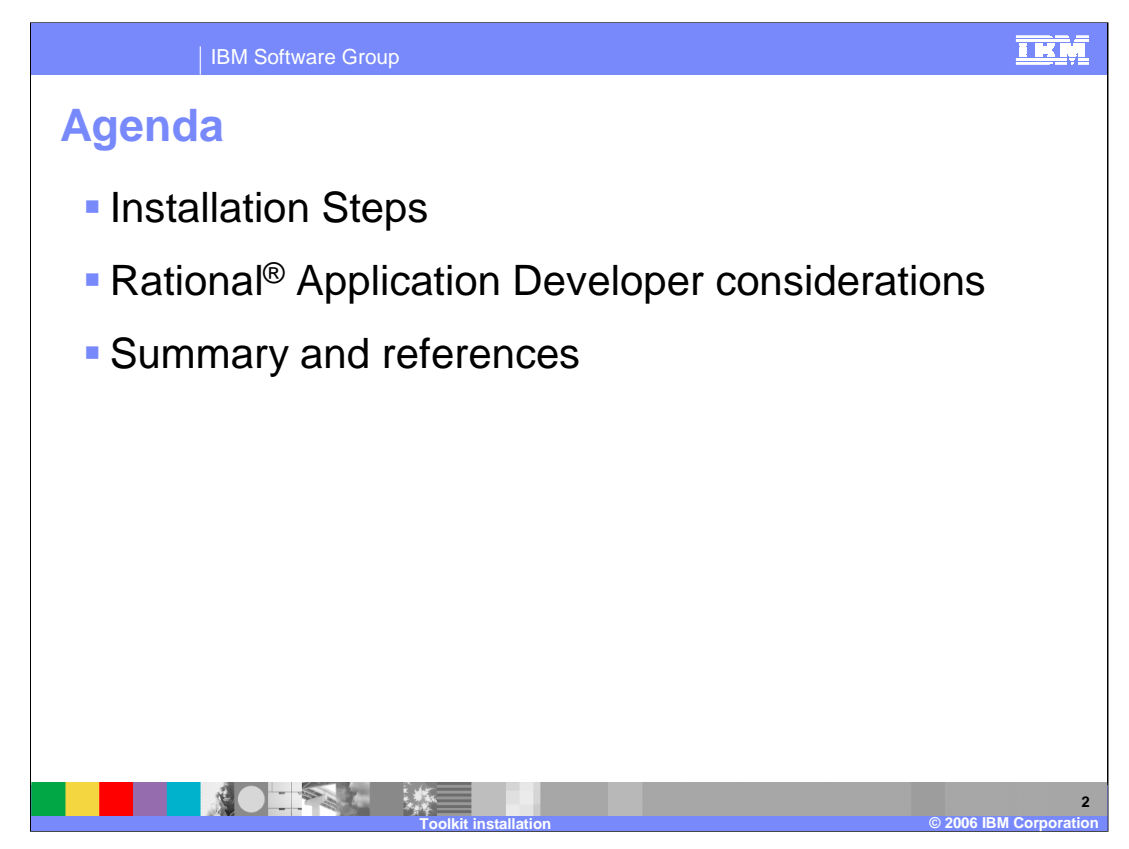

This presentation will cover the installations steps for installing the WebSphere Message Broker V6 Toolkit on Windows or Linux. It will also discuss some Rational Application Developer considerations.

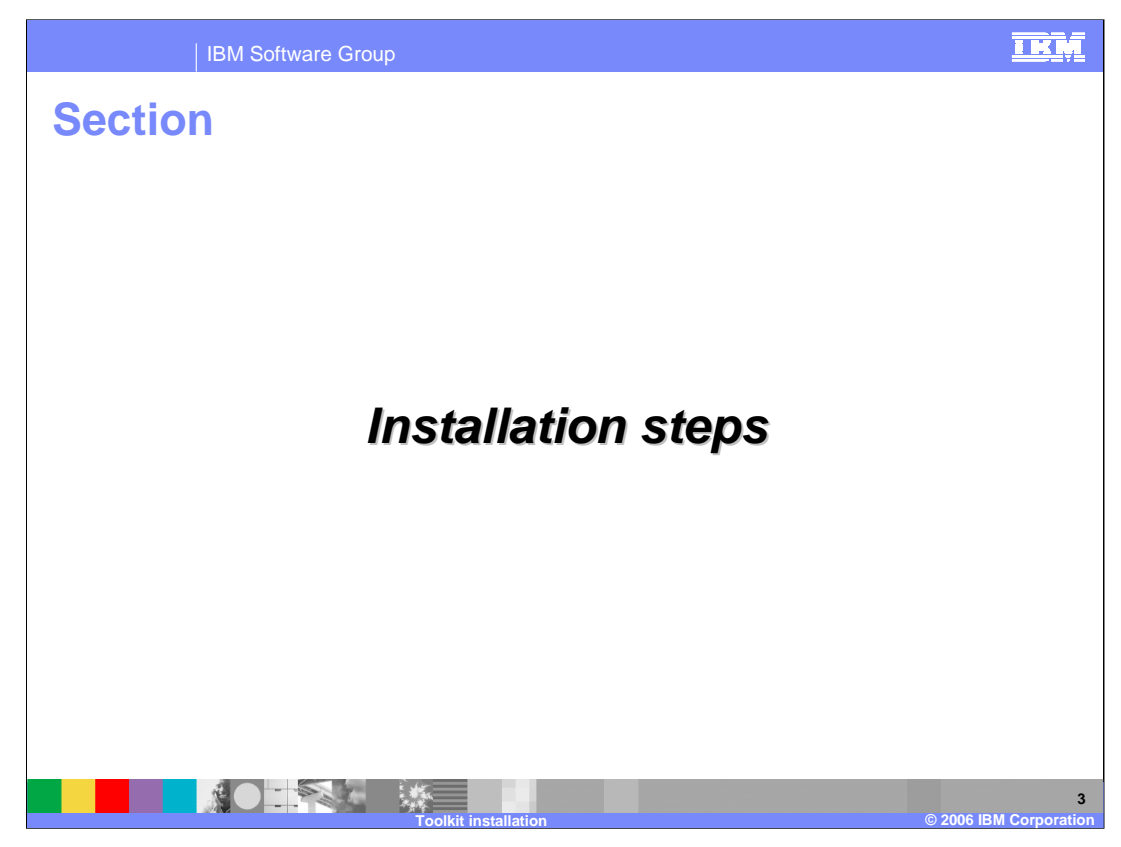

This section covers installation steps.

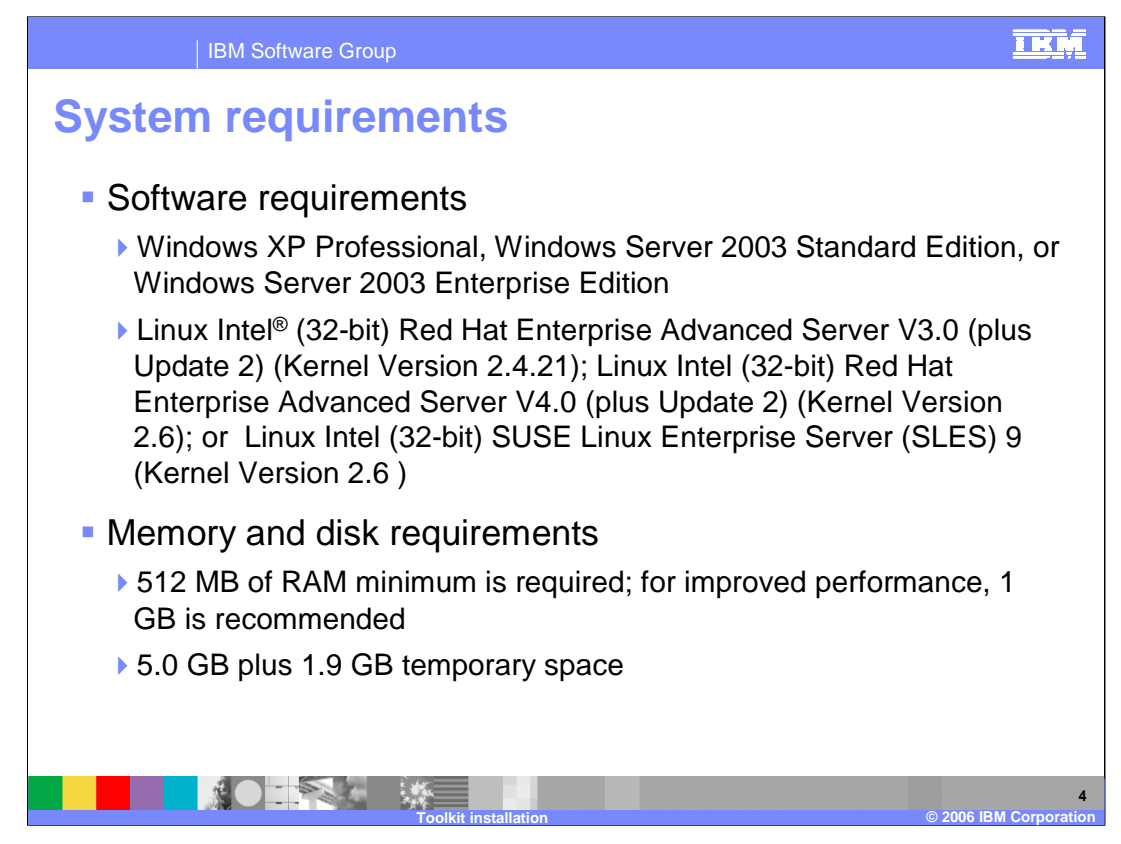

System requirements for WebSphere Message Broker V6 Toolkit are listed here.

When you install the Message Broker Toolkit, temporary space of 1.9 GB is required. If it is not available, the installation program fails. By default, the installation program uses /tmp on Linux (x86 platform) and the directory pointed to by the system variable TEMP on Windows. You can change this default value, for this installation only, by including options when you invoke the installation program from the command line.

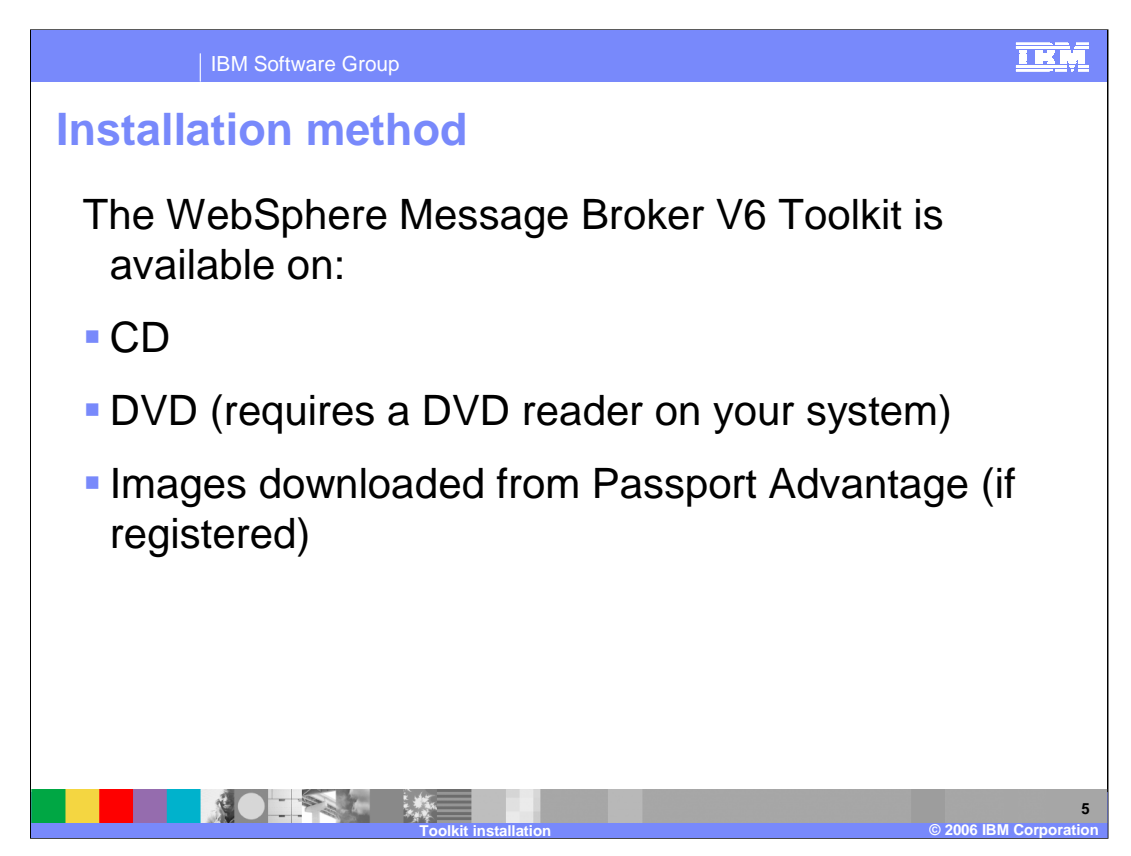

The installation steps for the toolkit are the same whether you are installing from a CD, DVD, or downloaded image.

When you install or upgrade WebSphere Message Broker V6, you can access CDs or DVD on the local system, or you can set up a shared drive and install several systems from that shared resource.

If you are installing on Windows, you cannot enter a Universal/Uniform Naming Convention (UNC) path (\\server\drive) to access the installation program; you must map the drive, otherwise the Java process times out. If you cannot map the drive, or choose not to, copy the CD contents to a local drive and install from that drive.

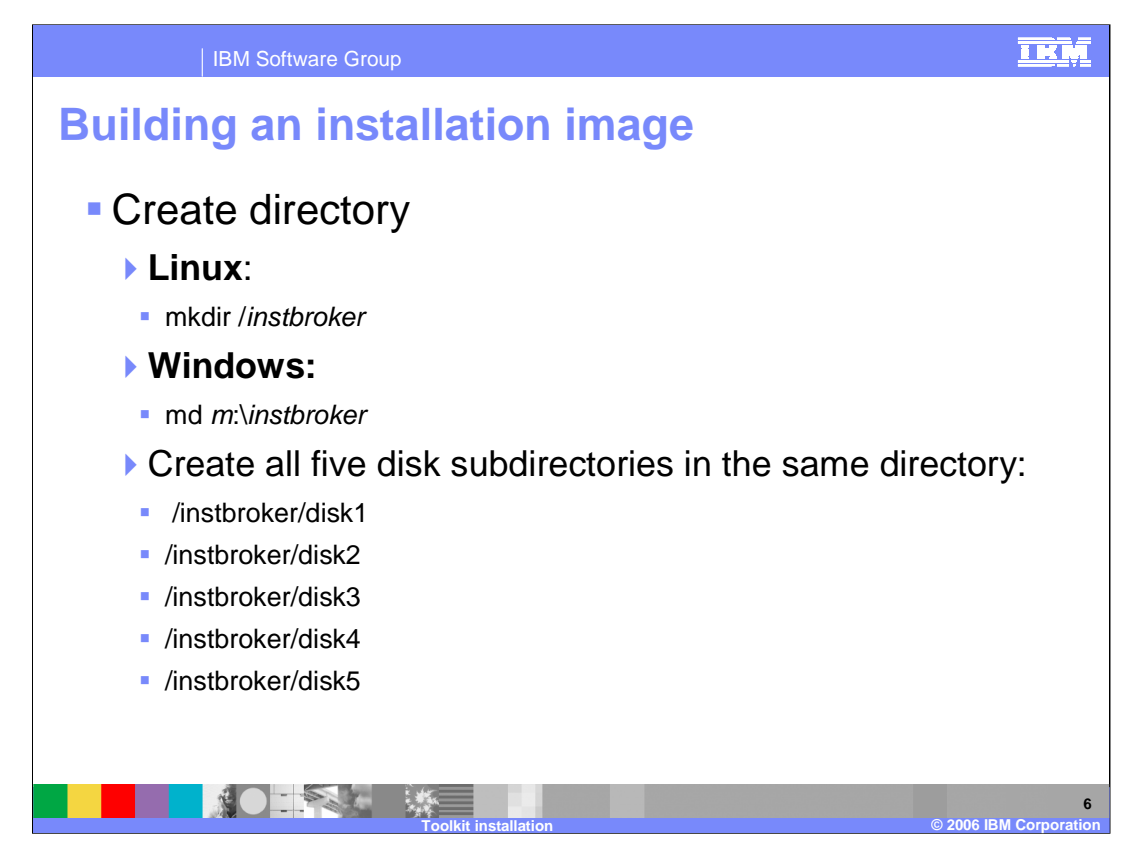

To create an installation image from CD, DVD, or downloaded image, create a directory with subdirectories for the five toolkit disk images.

The Linux and Windows commands for creating directories are listed here; instbroker is a sample directory name.

For the toolkit you must create five disk subdirectories, where each subdirectory, for example disk1, is the root level of the corresponding CD image.

This structure ensures that the installation program does not prompt for location, and does not fail because it cannot find the right images.

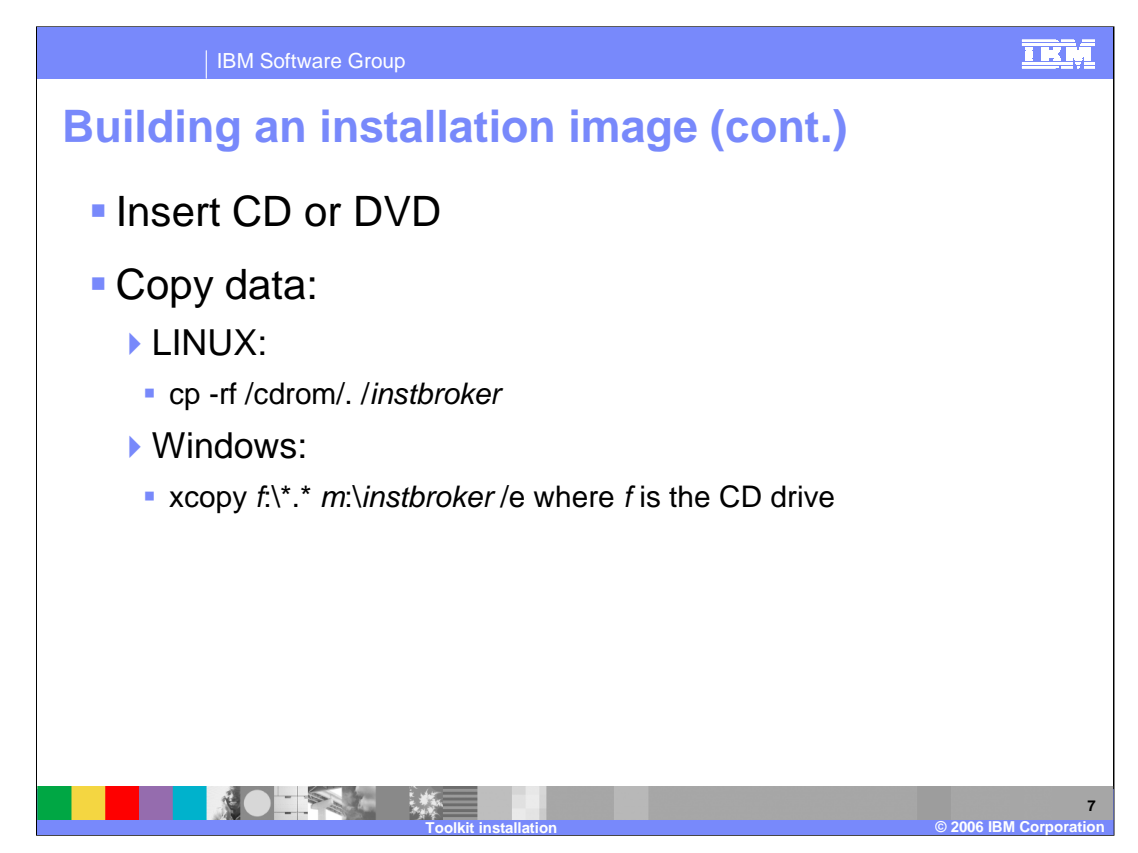

If you have inserted a toolkit CD on Windows, the Launchpad is invoked if autrorun is enabled. When the initial window opens, click **Cancel** to close it.

After inserting the CD or DVD, enter the appropriate copy command.

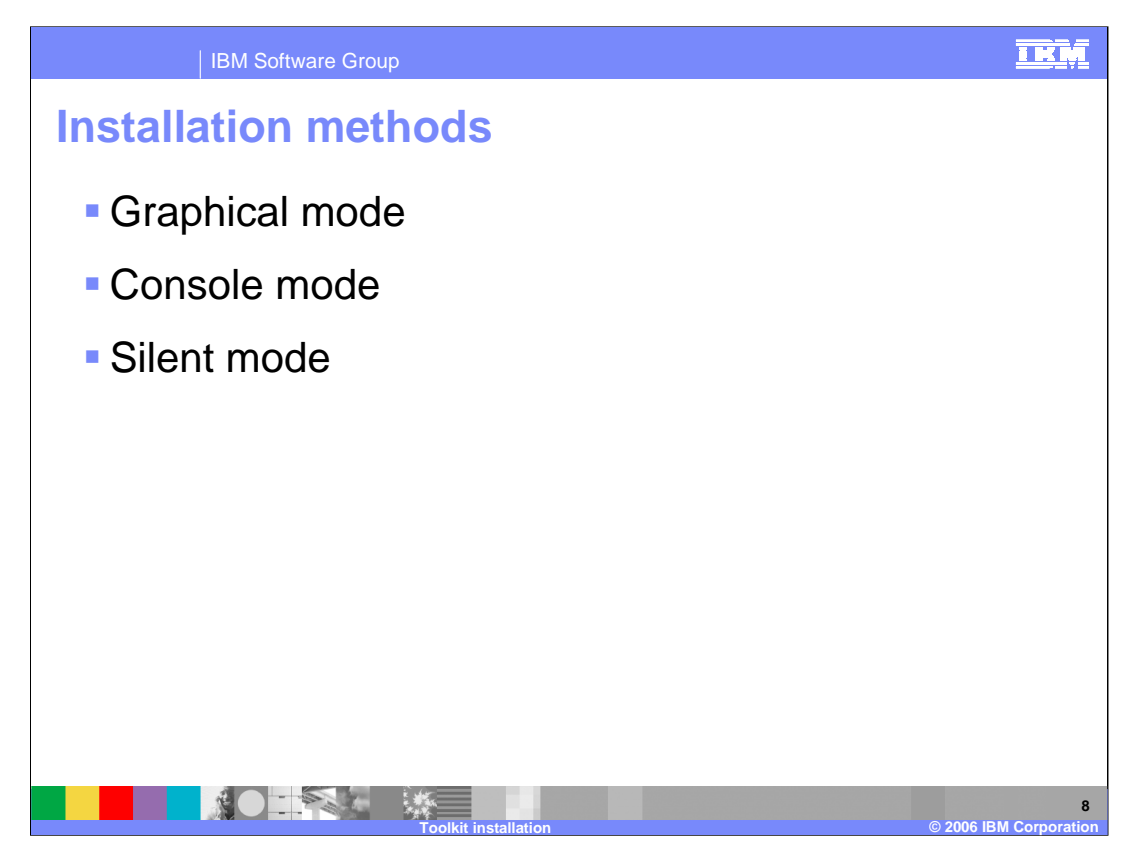

Message Broker Toolkit may be installed in graphical mode, console mode or silent mode. Installing the toolkit is the same whether from download images or CDs or DVDs.

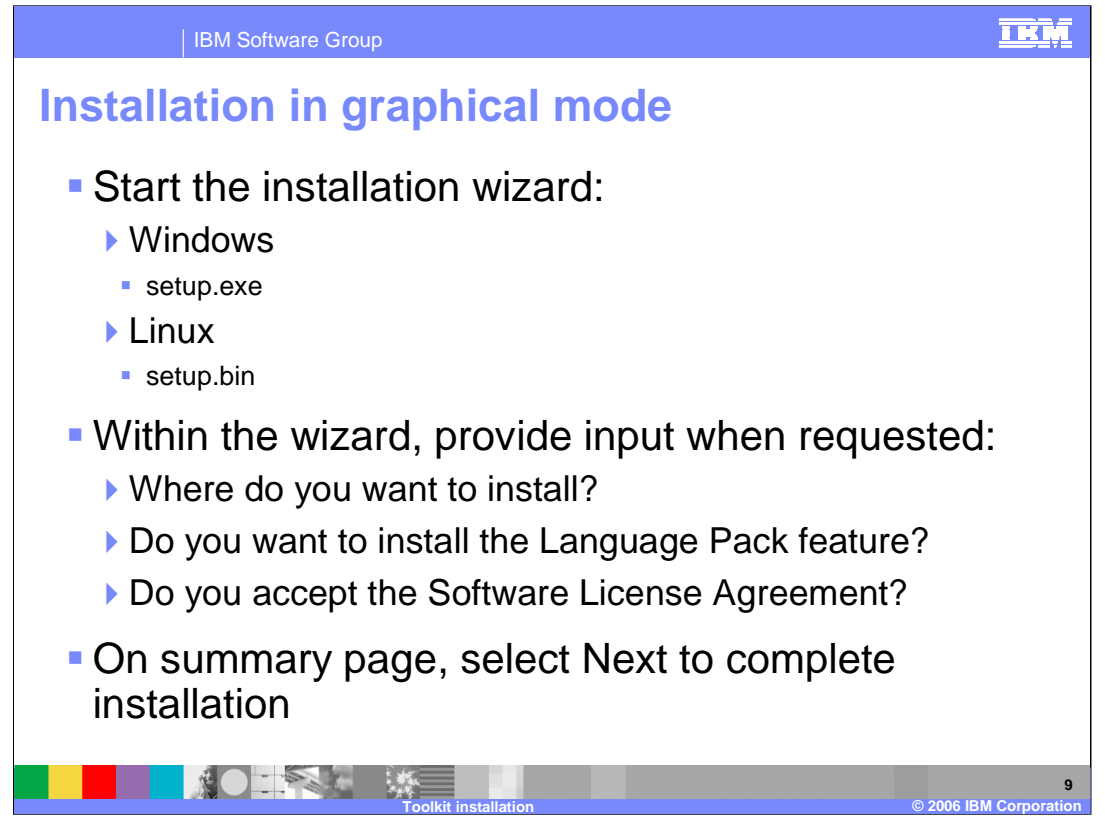

To install in graphical mode start the installation wizard. In Windows Explorer, navigate to the root directory of the CD. Double-click setup.exe. Or, open a command prompt and navigate to the root directory of the CD, DVD or installation image. Type setup.exe with no options, and press enter

For Linux, open a command prompt and navigate to the root directory of the CD, DVD or installation image. Type the program name (setup.bin) with no options, and press enter.

When the wizard starts, navigate through the pages and provide input when requested. For example, you are asked to specify where to install the Message Broker Toolkit. You must decide whether you want to install the Language Pack feature. You must also read and accept the Software License Agreement that is displayed.

When the summary page is displayed, check your choices and click **Next** to complete the installation. A progress bar is displayed so that you can check on progress.

On Windows only, when installation is complete, select the check box **Start Message Broker Toolkit** if you want to launch the Message Broker Toolkit when the wizard ends. This option is not available on Linux (x86 platform), because you might want to complete verification logged on as a different user ID without root authority.

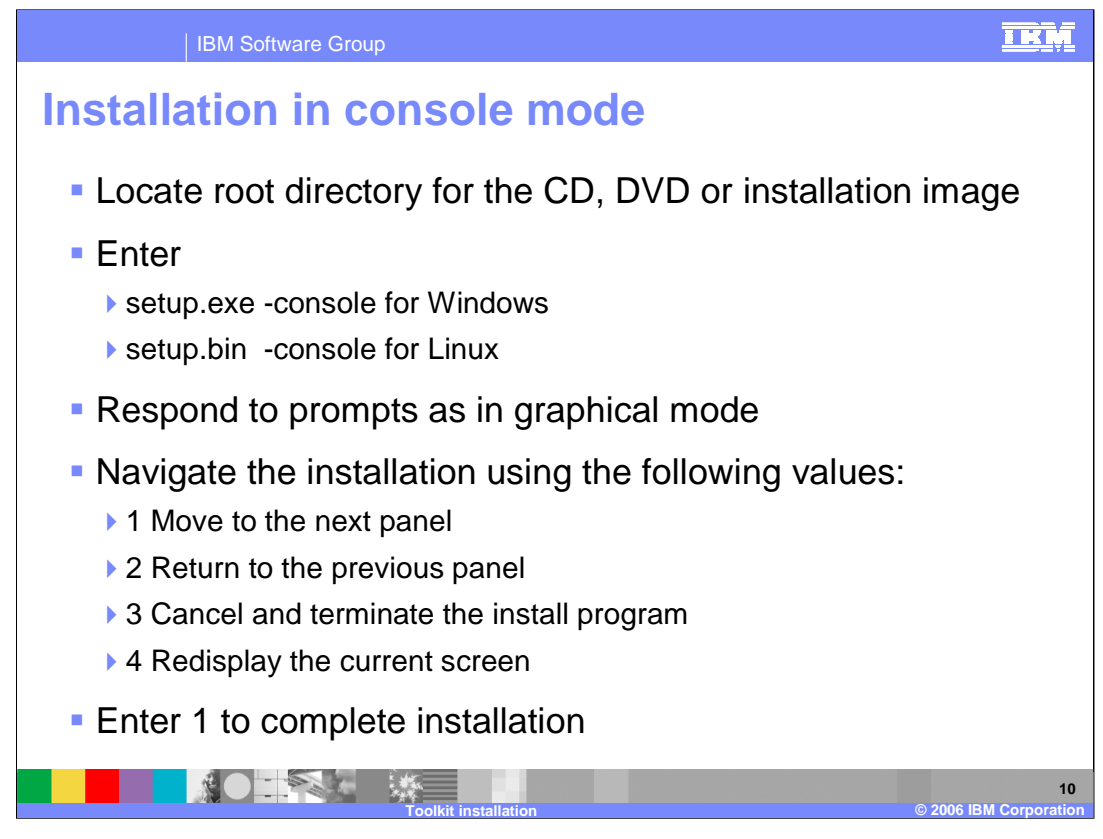

Use console mode if you want a command-line rather than a graphical interface. Locate the installation wizard in the root directory of the local CD or remote CD or installation image. Enter the command at a command prompt for default invocation: setup.exe console for Windows, setup.bin –console for Linux.

When the wizard starts, follow the prompts given and provide input when requested as in the graphical installation. Check and confirm your choices when asked to do so, and enter 1 to complete the installation.

If you require audible information, specify the accessibility option: setup.exe –accessibility or setup.bin –accessibility.

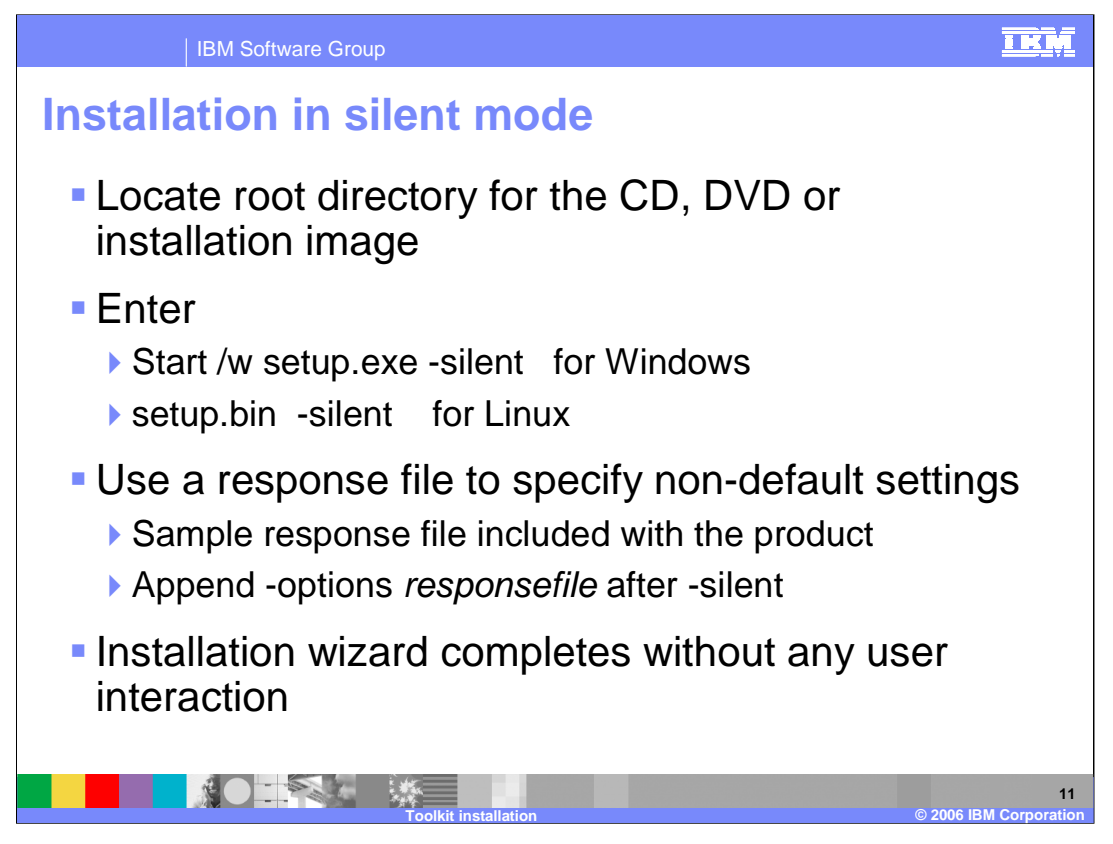

To install in silent mode, locate the installation wizard in the root directory of the local CD or remote CD or installation image.

Enter the operating system specific commands shown here for a typical installation with all default settings.

In Windows, starting the installation wizard within a **start** command with parameter **/w**  ensures that the installation completes before it returns to the command prompt.

If you want to specify non-default settings, include a response file by adding –options to the command. This file can specify options such as a non-default installation location. A sample response file is included with the product.

The installation wizard completes without any further interaction.

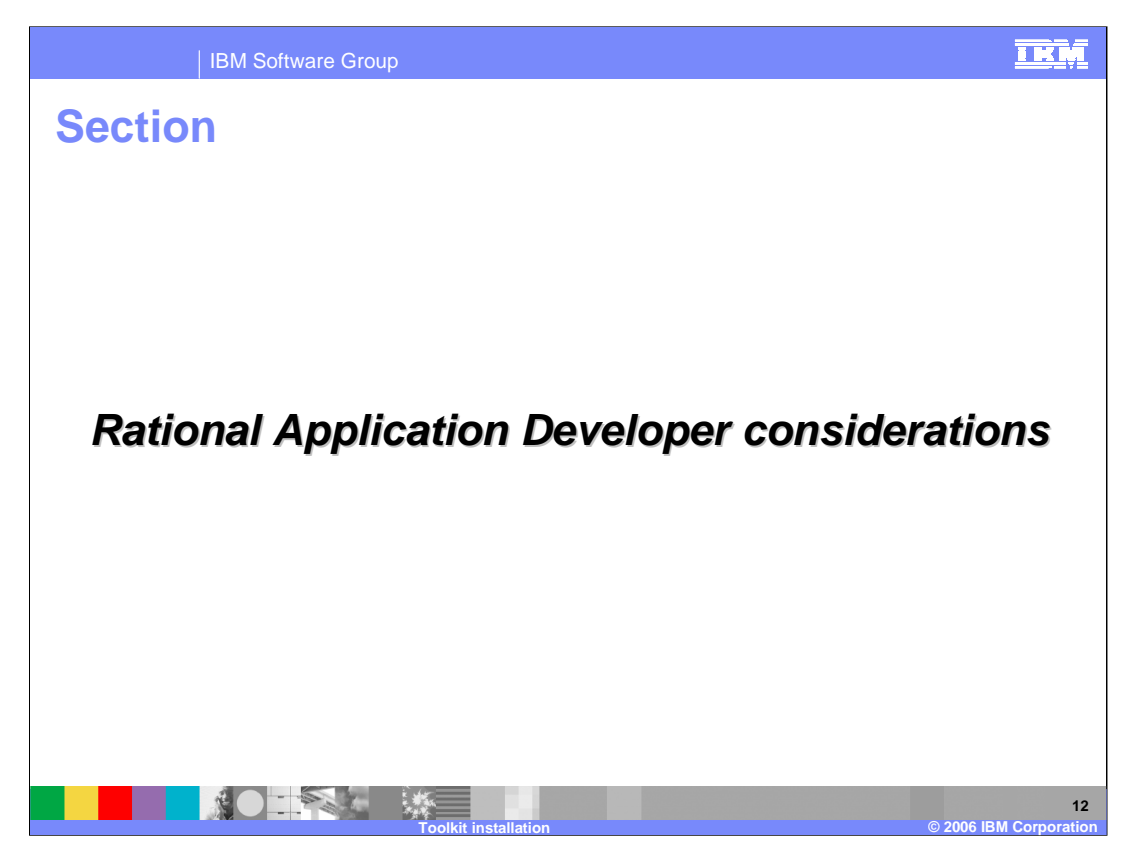

This section covers Rational Application Developer considerations.

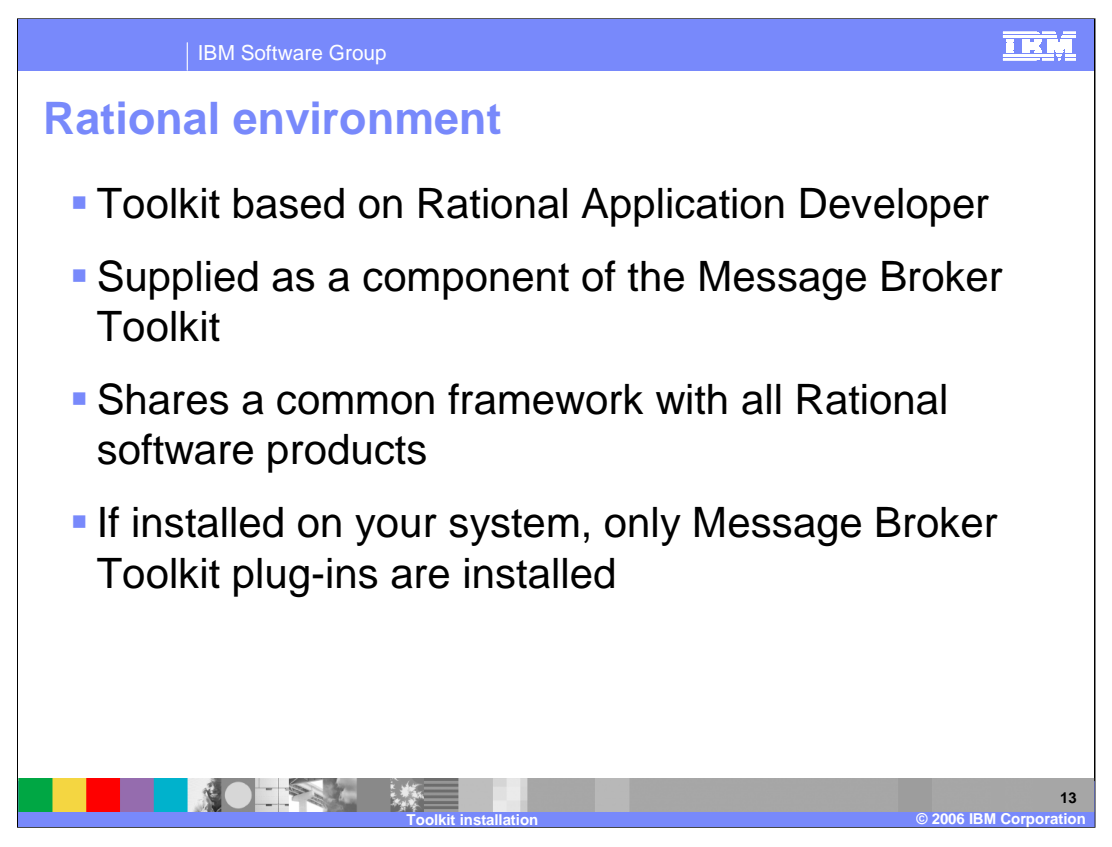

The Message Broker Toolkit is based on the Rational Application Developer integrated development environment. Rational Application Developer, which is built on a common Rational framework, is supplied as a component of the Message Broker Toolkit. If not on your system, it is installed when you install the toolkit, and you do not have to order or install Rational Application Developer separately.

All Rational development products that are installed on a single system share a single common framework. This technique is known as shell-sharing. The first Rational product that you install installs the common framework. When you install further Rational products like the Message Broker Toolkit, the existing framework is used and product-specific plugins only are installed. Shell-sharing is enforced and cannot be deactivated.

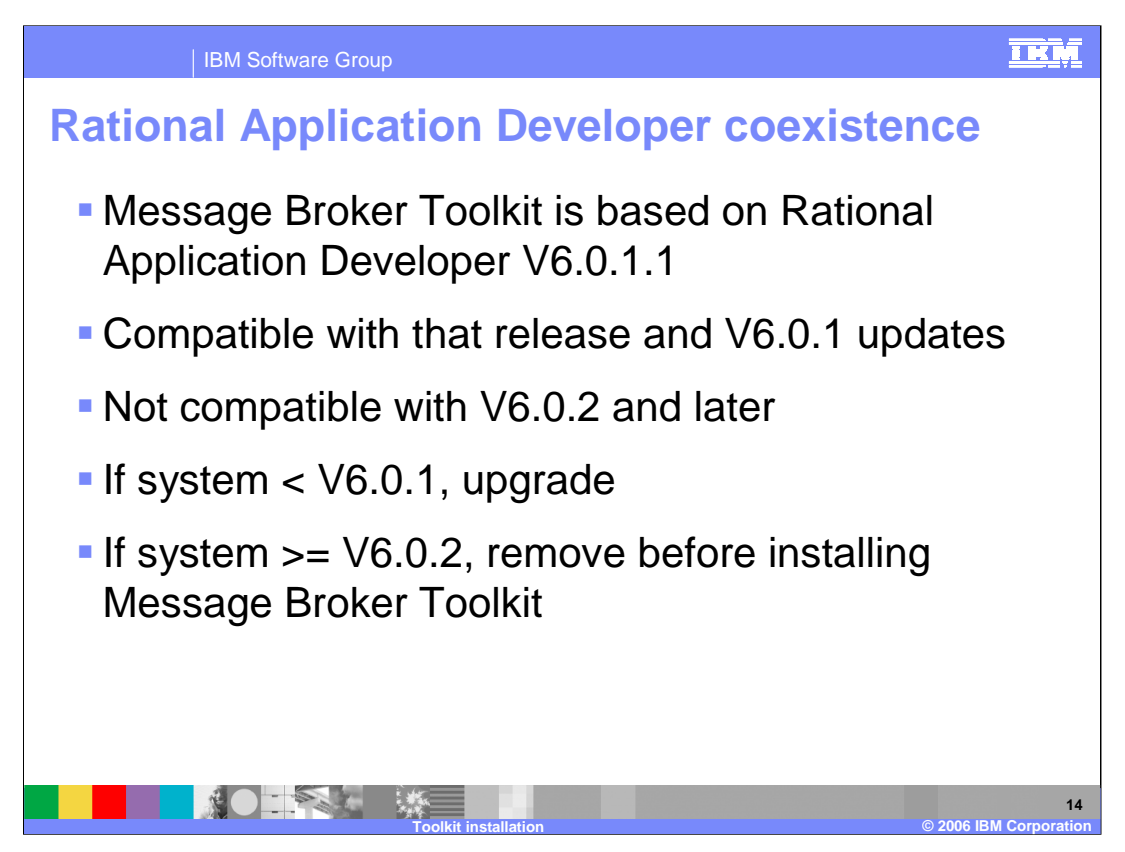

If you install the Message Broker Toolkit on a system on which an incompatible Rational product exists, the existing product could be at a higher level, or a lower level.

The Message Broker Toolkit Version 6.0.0.1 is based on Rational Application Developer Version 6.0.1.1 and is compatible with that release and later Version 6.0.1 updates. It cannot coexist with Rational products based on Version 6.0.0 (for example 6.0.0.1) or Version 6.0.2 and later. Other Rational products must also be at the latest available level.

If a Rational product is on your system at a lower level and you start the installation of the Message Broker Toolkit, the wizard detects an earlier incompatible version of a Rational product already on this system. The wizard tells you that you must run the Rational Product Updater to upgrade your existing installation to a compatible fix level.

If a Rational product at a higher level is on your system, you must remove the existing product installation before you can install Message Broker Toolkit on this system. Use the appropriate uninstall program to complete this task.

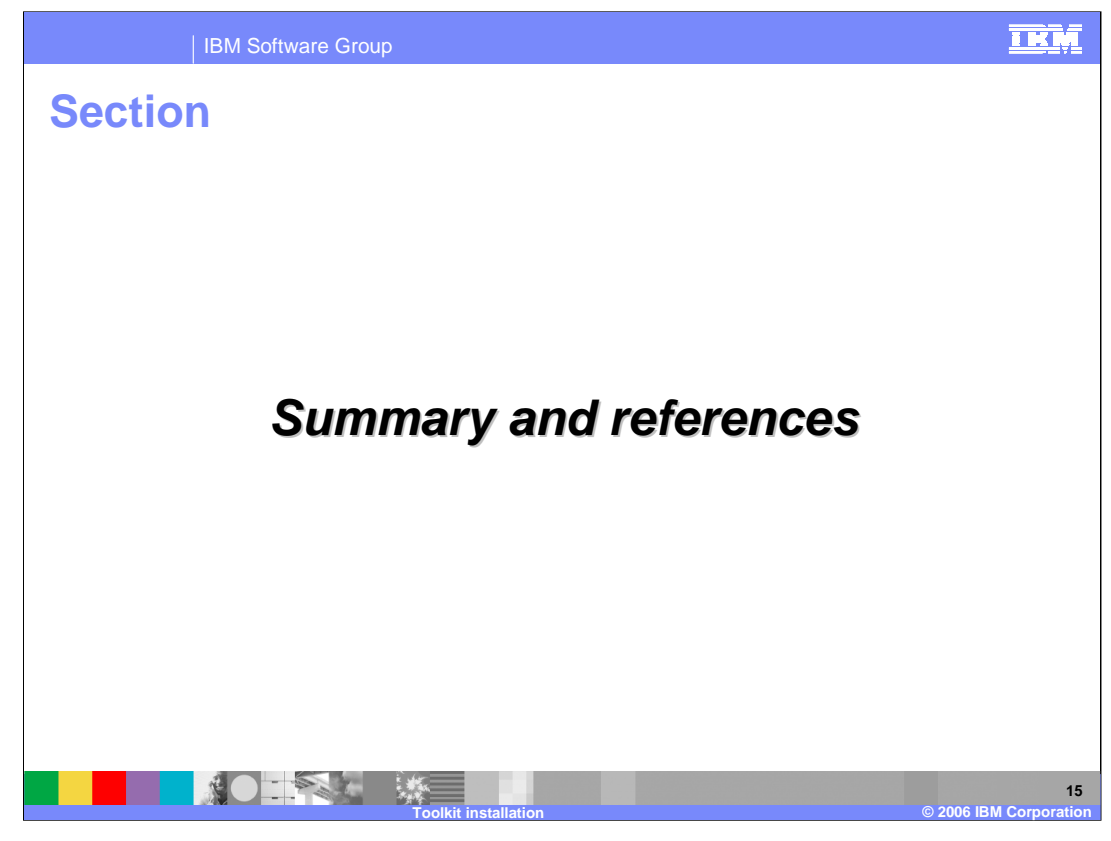

And, in summary. . .

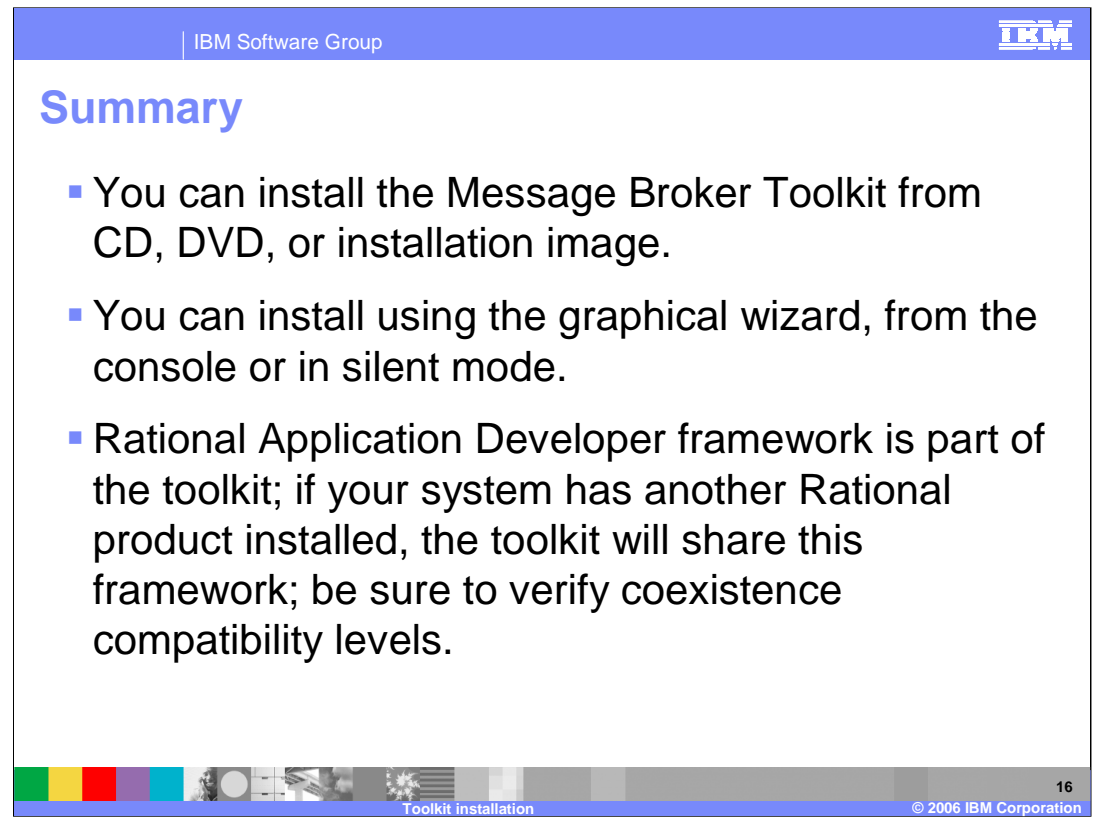

You can install the Message Broker Toolkit from CD, DVD, or installation image.

You can install using the graphical wizard, from the console or in silent mode.

Rational Application Developer framework is part of the toolkit; if your system has another Rational product installed, the toolkit will share this framework; be sure to verify coexistence compatibility levels.

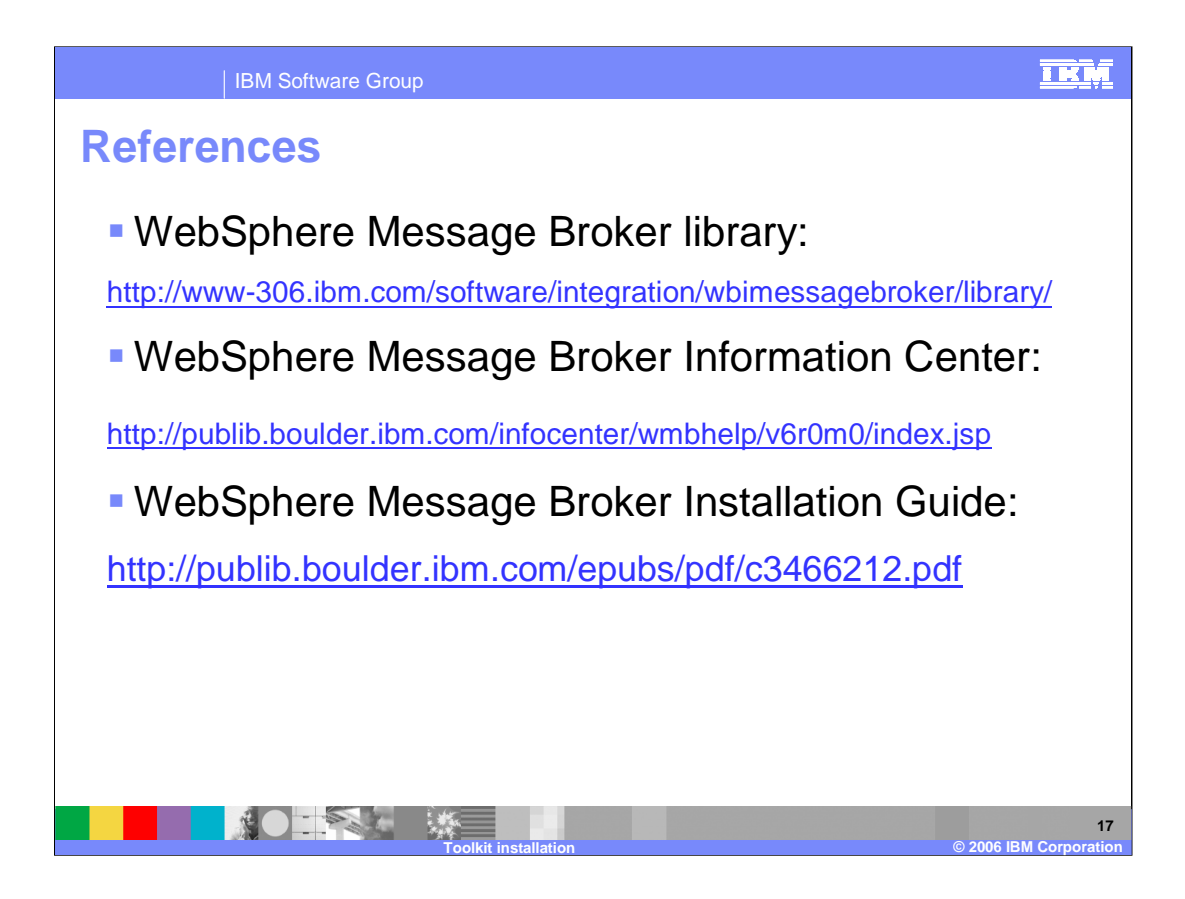

## IBM Software Group

## TRM

## **Trademarks, copyrights, and disclaimers**

The following terms are trademarks or registered trademarks of International Business Machines Corporation in the United States, other countries, or both:

IBM Rational WebSphere

Intel is a trademark of Intel Corporation in the United States, other countries, or both.

Windows, and the Windows logo are registered trademarks of Microsoft Corporation in the United States, other countries, or both.

Linux is a registered trademark of Linus Torvalds in the United States, other countries, or both.

Product data has been reviewed for accuracy as of the date of initial publication. Product data is subject to change without notice. This document could include<br>statements regarding IBM's future direction and intent are su

Information is provided "AS IS" without warranty of any kind. THE INFORMATION PROVIDED IN THIS DOCUMENT IS DISTRIBUTED "AS IS" WITHOUT ANY WARRANTIES OF MERCHANTA BUIT ANY WARRANT, EITHESS FOR A PARTICULAR PURPOSE OR NONIN

IBM makes no representations or warranties, express or implied, regarding non-IBM products and services.

The provision of the information contained herein is not intended to, and does not, grant any right or license under any IBM patents or copyrights. Inquiries regarding<br>patent or copyright licenses should be made, in writin

IBM Director of Licensing IBM Corporation North Castle Drive Armonk, NY 10504-1785 U.S.A.

Performance is based on measurements and projections using standard IBM benchmarks in a controlled environment. All customer examples described are presented<br>as illustrations of how those customers have used IBM products a

© Copyright International Business Machines Corporation 2006. All rights reserved.

Note to U.S. Government Users - Documentation related to restricted rights-Use, duplication or disclosure is subject to restrictions set forth in GSA ADP Schedule Contract and IBM Corp.

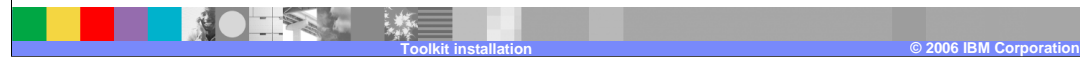